# **MC3 Newsletter** August 2018 **Manual Computer Strume 35 NUMBER 8** 2 MA<sub>3</sub>

**VOLUME 35 NUMBER 8**

**The August meeting of the McHenry County Computer Club is August 11, 2018 at Salvation Army Building 290 W. Crystal Lake Ave., in Crystal Lake, IL.**

**NOTE:** *Enter the building on the parking lot level under the awning.*

## **Meeting Agenda**

- **Introductions & Reports**
- **APCUG Video**
- **Q & A**

**Upcoming Demos - Subject to Change**

 **September 2018 - Anniversary Party | Q & A**

## **APCUG'S SUMMER VIRTUAL TECHNOLOGY CONFERENCE**

One of the benefits of belonging to the Association of Personal Computer User Groups (APCUG) is that they offer a quarterly Virtual Conference.

Here are the details:

SUMMER VIRTUAL TECHNOLOGY CONFERENCE Saturday, August 18, 2018 ET 1:00 pm – 4:00 pm -- CT 12 noon - 3:00 pm MT 11:00 am - 2:00 pm -- PT 10:00 am - 1:00 pm

Register at:

https://www.eventbrite.com/e/apcugs-2018-summer-virtual-technology-conference-tickets-48437597157

Presentation descriptions & bios:

https://apcug2.org/2018-summer-virtual-technology-conference-vtc29

Registration is free to all MC3 members!

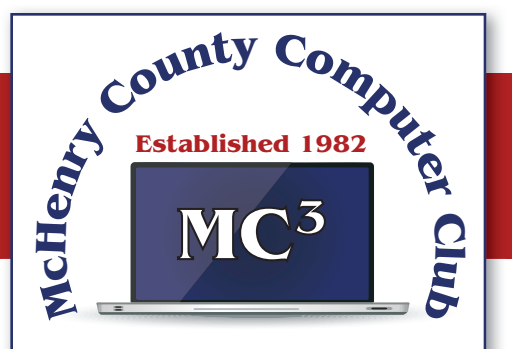

**Our membership is \$26.00 a year.** 

**NOTE: This fee offsets the running of the club;**  membership benefits include **help with computer problems. Please pay Lyle Giese, our treasurer, or the designated Board Member in his absence.**

## **MC3 OFFICIALS**

**President: Larry Freeman** lpfreeman@hotmail.com

**Vice President: Bob Wagner** rmwagner@ameritech.net

**Secretary: Bruce Ecersberg** 

**Treasurer: Lyle Giese**  lyle@lcrcomputer.com

**Database Manager: Lem Erita** 

**Newsletter:** info@Mc3ComputerClub.org **(for articles & suggestions)** 

**Past President: John Katkus** 

**Webmaster: Cindi Carrigan** 

**Board Members: Jack Luff, Al Edlund, Ken Schuring**

## TRACK 1 1:00 ET What's New with Chromebooks in 2018 Ron Brown, Program Chair, Silvercom Computer and Technology Club This presentation will give a brief history of the Chrome OS and look at new Chromebook laptops, Tablets and Chromeboxes for 2018.

## 2:00 PM ET

Tech Tips on APCUG's Website Jere Minich, Lake-Sumter Program Chair; APCUG Advisor, Region 5 Jere will share his sources for getting the info that is on Jere's Tech Tips and Apple Tech Tips on APCUG's website.

## 3:00PM ET

Digital Afterlife

Phillip "Phil" Bock, President, Lake County Area Computer Enthusiasts

Interested in learning more about our digital afterlife? Phil Bock will take us through an overview and suggest sources we can turn to for more information and assistance.

## TRACK 2

1:00 PM ET

Digital Terrorism and Hate 2018

An update on the continued use of Internet technology by extremists.

Rick Eaton, Senior Researcher, Simon Wiesenthal Center

The web has become an increasingly popular place for hate groups to congregate, and in many ways hide in plain sight, using the latest trends in technology to communicate, organize and add members. Rick's presentation focuses on what has become a critical global frontier in the marketing of hate and terrorism.

## 2:00 PM ET

Linux and the ham radio "Internet"

Orv Beach, Training Chair, Southern California Linux Expo; Technical Specialist, American Radio Relay League

Digital mesh networking is one of the fastest growing modes in amateur radio. With the recent capability of moving wireless access points into the uncrowded adjacent ham radio bands, the ability to create a linked ham "Internet" has become feasible. The network is growing by leaps and bounds, and can provide services such as text messaging, webcams, video chat email, and VOIP (both dial-up and chat channels). All these services can run on Linux computers.

## 3:00 PM ET

Evidence Based Medicine

Dr. Garry Sexton, President, Greater South Bay User Group

The goals of this presentation are to explain Evidence-Based Medicine, how to evaluate information, the strength of studies, the number needed to treat, how to make it useful, and websites that can help.

Hope to see you there!

# **From Jere's Tech Tips - Jere Minich, Advisor, Region 5**

Free Download: Measure Anything Using Your Android Camera – Android: Measure is a free app from Google that uses your camera and augmented reality to measure any object. It's really cool. Sometimes you quickly want to measure something, but you don't have a tape measure handy. The idea behind Measure is that you can use your phone instead: just open the app, move your phone around a little, then indicate which points you'd like to measure. There's a lot of elaborate math at work here, and it seemed to work great in our brief tests. Apple made an app with the same name for iPhone a while back, so check that out if you're an iPhone user. Go to this How-To Geek web page and watch a short video on how this app works. http://bit.ly/2KaxFD0

**Why Restarting Your Phone Makes It Perform Better and Fixes Common Issues –** We've all heard it: "have you tried turning it off and back on again?" It's the first step when troubleshooting any tech problem—it even makes your phone perform better when nothing is wrong. But why? Go to this How-To Geek article and read about why turning it OFF is good. http://bit.ly/2wQ5M0I

**How to Reset an iPhone or Android Device** – Before ditching your old gadget, you'll want to wipe all traces of yourself and your data. Fortunately, Apple and Android phones and tablets offer built-in features through which you can erase all your personal information, applications, and other content. The process brings the phone back to factory conditions, so a new owner can't retrieve any leftover information. Go to this PCMag web page and get the steps with screen shots on how to reset your device before selling or giving away. http://bit.ly/2KViH4d

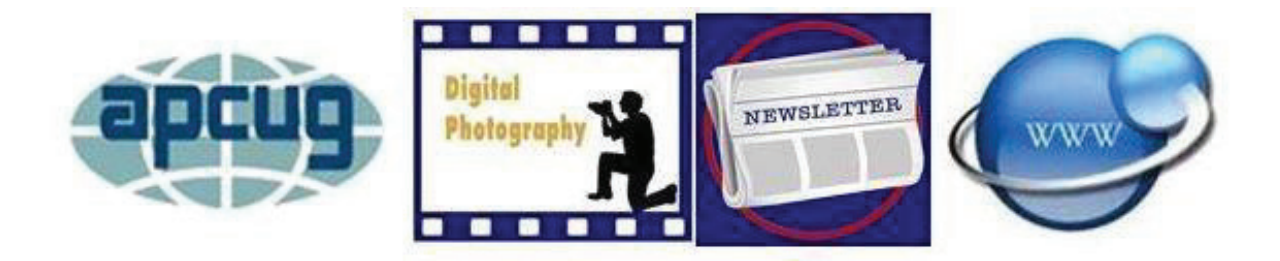

#### **2018 DIGITAL PHOTO, NEWSLETTER & WEBSITE CONTESTS** Bill James, Chair, APCUG Contests bjames (at) apcug.org

APCUG is pleased to announce the 2018 Newsletter, Photo and Website contests. If you have a great newsletter, website, or members who take digital photos, let's show the world; don't miss this opportunity to get some recognition for your group!

August 15 is the date for you to begin submitting your newsletters, digital photos and websites for these competitive events. The deadline for submission is September 30. All member groups are encouraged to submit their newsletters and websites as a club. The photo contest is open to all members of your group. If your group has recently won an award for its newsletter and/or website, please wait until the next contest to submit an entry. The same applies to members entering the photo contest.

## **Winners will be announced at the annual meeting following the November 3 VTC.**

## **Interesting Internet Finds - Steve Costelo, SEFCUG Hoopla Helps You Enjoy the Library from the Comfort of Your Home**

#### https://lifehacker.com/hoopla-helps-you-enjoy-the-library-from-the-comfort-of-1826489986

If your library supports Hoopla, and most do, it is a must try. I can borrow movies, music, audiobooks, eBooks, comic and TV shows through my library with Hoopla. I have download movies to my tablet to watch in flight, and audiobooks to listen to on long trips.

### **How to Make a Smart Speaker from an Old Android Device**

https://www.maketecheasier.com/make-smart-speaker-old-android-device/

Have an old Android device laying around? Why not save some money by making your own Google Home device? This post tells you what you need and how to set it up. It won't be exactly the same but it will work.

## **What to Do If Your Kindle is Running Slowly or Freezing**

https://www.howtogeek.com/356281/what-to-do-if-your-kindle-is-running-slow-or-freezing/

If you are like me you only use your Kindle for reading, and the one you have is old. Check out this post to learn what to do if it is running slowly or freezing. Try what they say and if nothing works it is probably time to get a new Kindle.

## **What is Phubbing and What it Means for Personal Relations**

### https://www.thewindowsclub.com/what-is-phubbing

Do you know what phubbing is? If not, how do you know whether you should stop? I admit that I have phubbed, but now that I know what it is I consciously try to stop doing it.

# **Windows 10 Spotlight Pictures How to Find and Save Them - By Tom Burt, Editor, Sun City Summerlin Computer Club, NV**

### **Overview**

One of the neat features in Windows 10 is the ability to set up the lock / login screen's background wallpaper to a rotating set of interesting, beautiful, curated 1920x1080 dpi images provided by Microsoft. The official name for these is Windows Spotlight. Every day or two the background image changes and new ones appear regularly as older ones vanish, not to be seen again – at least for a long time. Here's a recent example:

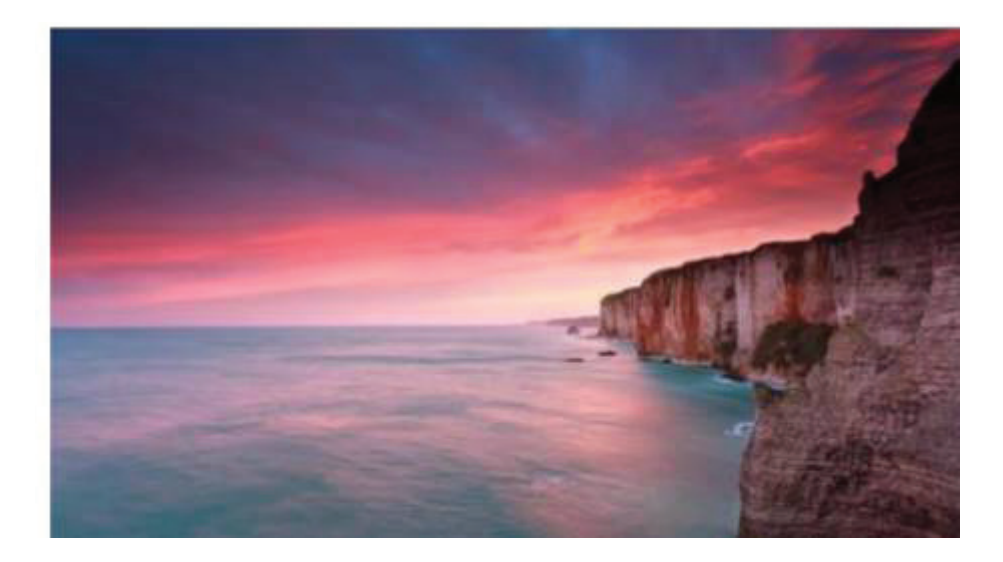

## **Turning on Windows Spotlight**

To see the Windows Spotlight images at login, you first need to turn on Windows Spotlight in the Settings > Personalization > Lock screen panel. Once there, click the dropdown arrow of the Background list box and choose Windows Spotlight. Then exit out of the Settings manager. (See the screen shot below.) If Windows Spotlight was not previously turned on, it will take some time for Windows 10 to download some background images to display.

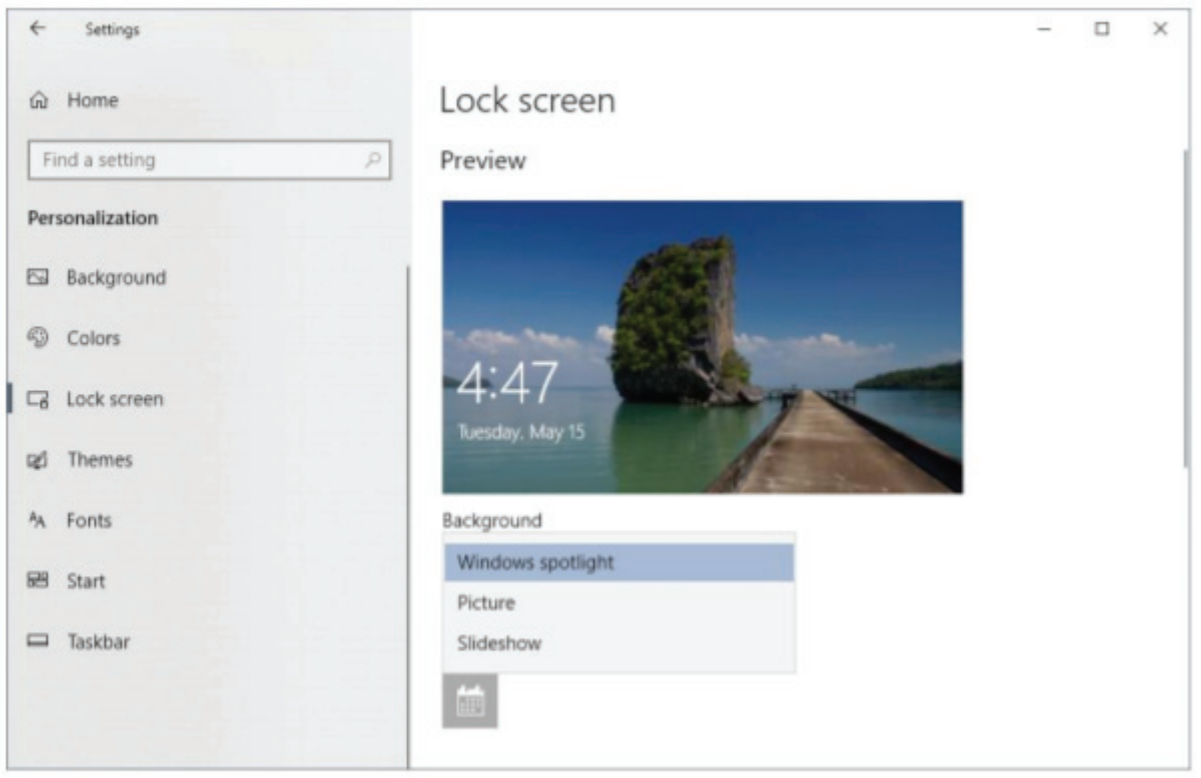

**Turning on Windows Spotlight** 

Finding the Windows Spotlight Images, The Windows Spotlight images are tucked away deep in a hidden folder. To find them, you need to launch the Windows File Explorer by clicking the folder icon in the task bar or double-clicking This PC. Click the View tab in the ribbon and then make sure that the Hidden Items checkbox is checked. This will cause File Explorer to show hidden files and folders.

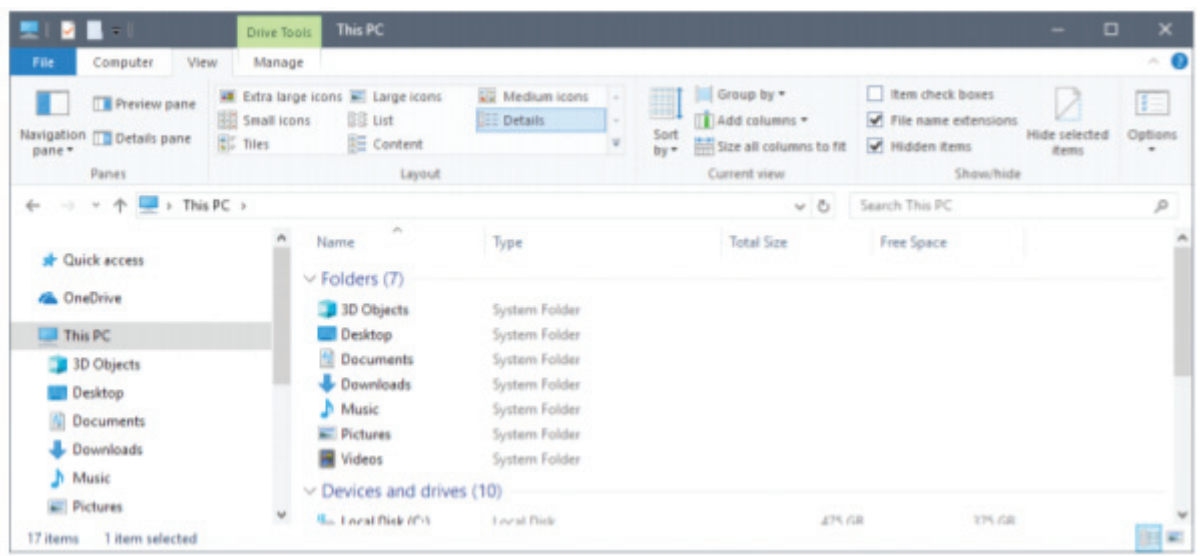

Now some patience is required. Progressively click through the following cascade of file folders: C:\Users\\AppData\Local\Packages\ Microsoft.Windows.ContentDeliveryManager\_cw5n1h2txyewy\ LocalState\Assets

Make sure you have selected the Details view on the View tab. In the Assets folder, you will see a collection of files with very long file names, each consisting of a jumble of letters and numbers. These file names have no extensions, but internally are .JPG files.

| Share<br>Mame                    | View                                                                                                    |                                    |                      |               |         |
|----------------------------------|----------------------------------------------------------------------------------------------------|------------------------------------|----------------------|---------------|---------|
| н<br> S                          | V                                                                                                    |                                    |                      |               |         |
| Preview pane                     | Group by *<br><b>Et Extra large icons E. Large icons</b><br><b>44 Medium</b> icons                                                                                                    |                                    | Item check boxes     |               |         |
| Navigation<br>Details pane       | Small icons<br>图 List<br><b>EE</b> Details<br>TTT Add columns *<br>٠<br>Sort<br><b>EE</b> Content<br>$\equiv$                                                                                                    |                                    | File name extensions | Hide selected | Options |
| pane *                           | <b>EF</b> Tiles<br>$b =$                                                                                                    | <b>And Size all columns to fit</b> | Hidden items         | 花天間           |         |
| Panes                            | Current view<br>Layout                                                                                                    |                                    | Show/hide            |               |         |
|                                  | << Microsoft.Windows.ContentDeliveryManager_cw5n1h2txyewy > LocalState > Assets                                                                                                    | Search Assets<br>$-5$              |                      |               | o       |
| $2018 - 05 - 14$                 | Name                                                                                                    | Date modified                      | Type                 | Size          |         |
| Windows_Spotlight_F              | eec167451c019ef6f9ab15a2bb6d64228893956b0914e79463abe20e67e83360                                                                                                    | 5/16/2018 8:24 AM                  | Film                 | 740 KB        |         |
| OneDrive                         | 1ca5c73f0e2029bccdb9c5fcfe24049dc73473a3ee97c15888a5212700663fd3                                                                                                    | 5/16/2018 8:24 AM                  | File                 | 788 KB        |         |
|                                  | 7f64183371a921b067942b659162f031d93e3845254ec73982b6ad0a6df03d05                                                                                                    | 5/16/2018 8:34 AM                  | File                 | 605 KB        |         |
| This PC                          | 34e9ac 548c 1344672052ced5d29992c2b0bf33bdd03c1b0c752dcd964b18df54                                                                                                    | 5/16/2018 8:34 AM                  | File                 | 810 KB        |         |
| <b>3D Objects</b>                | df66900cb3c44c87301141fd2d8845fe9dbf70fb42d2a449b104f47937dcf6e0                                                                                                    | 5/16/2018 8:24 AM                  | File                 | 490 KB        |         |
| Desktop                          | faeeaa08f21283b0173a53a6943182f9bf83df32b88e134ff3f4ff208e13a6c3                                                                                                    | 5/16/2018 8:34 AM                  | File                 | 515 KB        |         |
| <b>Documents</b>                 | 91b8c45f53bd0c2e8087f972b2d639dab043ddaff133ae95d2bfe4d93b923605                                                                                                    | S/7/2018 3:00 PM                   | Filip                | $4$ KH        |         |
| Downloads                        | cc2bb7fa09c3366527abdef92f1f6545429fbbcb7c9fc196668c9488c0f49fd3                                                                                                    | S/1/2018 11:06 AM                  | Film                 | 1 KB          |         |
|                                  | 11671a0e3a92c7ea0bccf796ddf04a9bdaff2fc4f4df613686975cb98a325ac0                                                                                                    | 4/30/2018 3:00 PM                  | Film                 | 4KB           |         |
| Music                            | 2cad6ab7697cb65703b03d91bec75d97376d32ba16c27beadf4ecd2e83d31dc3                                                                                                    | 4/14/2018 10:53 AM                 | Film                 | $6$ KB        |         |
| <b>Pictures</b>                  | 656363618cdfd92a6180a78a992fd10ec49ce720fcd49a173d2383797b0cf605                                                                                                    | 3/1/2018 9:38 AM                   | File                 | 2 KB          |         |
| Videos                           | 0150965e1ace000139d39799567eacbb327039e75b0bb31114626f33c2fb3c77                                                                                                    | 2/1/2018 9:26 AM                   | File                 | <b>1KB</b>    |         |
| Local Disk (C:)                  | 61fa12382b737cd93b65d122df0c246ef88dbe4180c729cfbc08f270ef859d68                                                                                                    | 12/15/2017 7:55 AM                 | Film                 | 3 KB          |         |
| AMD                              | lbec6bce77d1c93ba345a774a096012e1fec17261d40a20fd07c12a31f78162b                                                                                                    | 10/17/2017 5:05 PM                 | Film                 | $4$ KB        |         |
| <b>ESD</b>                       | 960b64c9caf680263b704195dOedcd058f67aa79fc57b2eaa5357404f4a3f95c                                                                                                    | 10/17/2017 2:07 PM                 | File                 | 2 KB          |         |
| <b>GJCWin</b>                    | 46f1331b9b4f771b442b1375f49bf1f1ec26bcfe40ece5820604f57036da4972                                                                                                    | 10/17/2017 8:47 AM                 | Film                 | 17 KB         |         |
|                                  | 0d7fead49467f9e5b9b3ce20d76f78e508d3259219ea2858f9c8a60da2ab9f38                                                                                                    | 10/17/2017 8:06 AM                 | Film                 | 566 KB        |         |
| Intel<br>State: <b>32</b> Shared | The about the self of the change of the second the second second second control of the second second the second second second second second second second second second second second second second second second second secon | LOUTEVALT BUM ARE                  | $-0.15$              | 5765.4195     | 21.40   |

List of files in the Assets Folder

Saving a Copy of the Windows Spotlight Images for Your Own Use Now that the Spotlight images have been located, it is easy to copy them to another folder and then rename each so that Windows will recognize them as .JPG images. Using the File Explorer, Create a new folder to hold the copied images, for example: Pictures\WindowsSpotlightPics. You'll only need to do this once.

In the Assets folder, select the files you wish to copy using click, Shift-click and Ctrl-click. Skip any very small files, as these are not Spotlight images. Next, right-click on the selected set and choose Copy from the pop-up menu. Now navigate to your new folder, right click in the view pane and choose paste from the pop-up menu. File Explorer will copy your selected set of files (See the screen shot below).

| File<br>Share<br>Home                                                                                                    | View                                                                                                    |                                                                                 |                   |                                             |                                                                                                    |               |                                                                         |                               |               |
|----------------------------------------------------------------------------------------------------|----------------------------------------------------------------------------------------------------|---------------------------------------------------------------------------------|-------------------|---------------------------------------------|----------------------------------------------------------------------------------------------------|---------------|-------------------------------------------------------------------------|-------------------------------|---------------|
| Preview pane<br>Navigation<br>Details pane<br>pane *<br>Panes                                                                                                    | <b>All</b> Extra large icons <b>a Large icons</b><br>图 List<br>Small icons<br><b>EC</b> Tiles<br><b>BE Content</b>                                                                                                    | UJ Medium icons<br><b>Details</b><br>Layout                                     | ÷<br>Sort<br>bu = | Group by *<br>Add columns *<br>Current view | Fift Size all columns to fit                                                                                                    |               | I Item check boxes<br>File name extensions<br>Hidden items<br>Show/hide | Hide selected<br><b>Rents</b> | Options       |
|                                                                                                    |                                                                                                    | +< Microsoft.Windows.ContentDeliveryManager_cw5n1h2txyewy > LocalState > Assets |                   |                                             | $\vee$ 0                                                                                                    | Search Assets |                                                                         |                               | $\mathcal{L}$ |
| Local Disk (C:)                                                                                                    | Name                                                                                                    |                                                                                 |                   |                                             | Date modified                                                                                                    |               | Type                                                                    | Size                          |               |
| AMD<br><b>ESD</b><br><b>GJCWin</b><br>Intel<br><b>MSOCache</b><br>PerfLogs<br><b>Program Files</b><br>Program Files (x86)<br>ProgramData<br>Quicken 2015<br><b>SCSCAI</b> | eec167451c019ef6f9ab15a2bb6d64228893956b0914e79463abe20e67e83360<br>Tca5c73f0e2020bccdb9c5fcfe24049dc73473a3ee97c15888a5212700663fd3<br>764183371a921b067942b659162f031d93e3845254ec73982b6ad0a6df03d05<br>34e9ac548c1344672052ced5d29992c2b0bf33bdd03c1b0c752dcd964b18df54<br>df66900cb3c44c87301141fd2d8845fe9dbf70fb42d2a449b104f47937dcf6e0<br>faeeaa00f21283b0173a53a6943182f9bf83df32b88e134ff36#f208e13a6c3<br>91b8c45f53bd0c2e8087f972b2d639dab043ddaff133ae95d2bfe4d93b923605<br>cc2bb7fa09c3366527abdef92f1f6545429fbbcb7c9fc196668c9488c0f49fd3<br>11671a0e3a92c7ea0bccf796ddf04a9bdaff2fc4f4df613686975cb98a325ac0<br>2cad6ab7697cb65703b03d91bec75d97376d32ba16c27beadf4ecd2e83d31dc3<br>656363618cdfd92a6180a78a992fd10ec49ce720fcd49a173d2383797b0cf605<br>0150965e1ace000139d39799567eacbb327039e75b0bb31114626f33c2fb3c77 |                                                                                 |                   |                                             | 5/16/2018 8:24 AM<br>Filie<br>5/16/2018 8:24 AM<br>Filip<br>5/16/2018 8:24 AM<br>Film<br>E-15E-150-10, IL 5-L. L.L.L.<br>Film<br>Scan with Windows Defender<br>Express Zip<br>岭<br>Share<br>Give access to<br>Send to<br>Cut<br>Copy |               | 740 KB<br>788 KB<br>608 KB<br>885.83<br>>                               |                               |               |
| <b>SCSCC</b><br><b>SCSCC_Tools</b><br><b>SCSCCDB</b><br>SCSCCSignin.DB<br><b>Lines</b>                                                                                    | 61fa12382b737cd93b65d122df0c246ef88dbe4180c729cfbc08f270ef859d68<br>3bec6bce77d1c93ba345a774a096012e1fec17261d40a20fd07c12a31f78162b<br>Delete<br>960b64c9caf680263b704195d0edcd058f67aa79fc57b2eaa5357404f4a3f95c<br>Raname<br>46f1331b9b4f771b442b1375f49bf1f1ec26bcfe40ece5820604f57036da4972<br>0d7fead49467f9e5b9b3ce20d76f78e508d3259219ea2858f9c8a60da2ab9f38<br>Education (ENANALLE LUNA) ABENE 1896-EE9-3999EE-NEWS-Auto-1946 ENL LENCE 16-Auto-16                                                                                                    |                                                                                 |                   |                                             |                                                                                                    |               | Create shortcut<br>Properties<br><b>ATTY-MITTING</b>                    |                               |               |

Using File Explorer to Copy Spotlight Images to Another Folder

## **Renaming Your Saved Image Files**

The last step is to rename ach of the copied files to a more eye-friendly name that includes the .JPG file extension.

Using File Explorer, navigate to your new Windows Spotlight folder. Choose the "Large Icons view in the View tab. Right-click on one of the file names, select Rename, and then type in a new name such

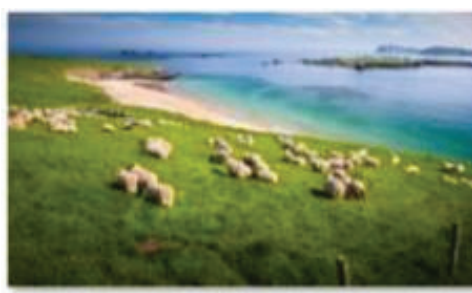

Spotlight001.jpg

**Summary** 

as: Spotlight001.jpg. With a known file extension, File Explorer should immediately display that renamed image as an image thumbnail.

Repeat the above steps for each of the copied images, using a different file name for each one. You will find that some of the images are portrait format versions of the same images. These are apparently for use on cell phones and tablets. You can keep or discard these as you choose.

The Windows Spotlight images are replaced every few days. To build up a large collection, you will want to check the Assets folder every few days for new files and follow the steps outlined above. You can view the contents of your WindowsSpotlightPics as a slide show or even burn the complete set to a DVD or flash drive for display on your HDTV. Have fun!